# **Generating JUnit Tests from a Web Browser Recording**

This topic explains how to generate JUnit tests that represent the actions recorded in a web browser.

Sections include:

- [About JUnit Test Generation](#page-0-0)
- [Prerequisite](#page-0-1)
- [Generating JUnit Tests from a Scenario as You Record It](#page-1-0)
- [Generating JUnit Tests from a Previously-Recorded Scenario](#page-2-0)
- [Executing the Generated Tests](#page-2-1)
- [Configuring License Information for JUnit Test Execution](#page-3-0)
- [Adding Assertion Statements to the Generated Tests](#page-3-1)

### <span id="page-0-0"></span>**About JUnit Test Generation**

SOAtest can generate JUnit tests that represent a new or previously-recorded web scenario. You can set up a functional test against a Web application, then use the generated JUnit test cases to validate test results using the JUnit framework. This gives you the flexibility of a test script and the easy-to-use interface of SOAtest—without having to learn a new test scripting language.

The resulting class files are JUnit based and depend on the following jar files.

**From <Parasoft Test install dir>/plugins/com.parasoft.xtest.libs\_<version>:**

• grtlogger.jar

#### **From <Parasoft Test install dir>/plugins/com.parasoft.xtest.libs\_<version>/Parasoft:**

- application\_api.jar
- autoconf.jar
- common.jar
- lic\_client.jar
- preference\_api.jar
- $\bullet$  util.jar

**From <Parasoft Test install dir>/plugins/com.parasoft.xtest.libs.base\_<version>:**

- bcprov.jar
- commons-collections.jar
- commons-httpclient.jar
- commons-logging.jar
- mail.jar
- xercesImpl.jar

**From <Parasoft Test install dir>/plugins/com.parasoft.xtest.libs.base\_<version>/Parasoft:**

• logging\_api.jar

**From <Parasoft SOAtest install dir>/eclipse/plugins/com.parasoft.xtest.libs.web\_<version>/root/lib-java-mod:**

• FESI.jar

**From <Parasoft SOAtest install dir>/eclipse/plugins/com.parasoft.xtest.libs.web\_<version>/root:**

- com.parasoft.api.jar
- parasoft.jar
- webking.jar
- wizard.jar

**From <Parasoft SOAtest install dir>/eclipse/plugins/com.parasoft.xtest.license.eclipse.core.web\_<version>/lib:**

• license\_web.jar

## <span id="page-0-1"></span>**Prerequisite**

Before you start generating JUnit tests, perform this one-time configuration:

- 1. Switch to the **Java** perspective (choose **Window> Open Perspective> Other> Java**).
- 2. Create a new project in the workspace and name it MyJUnitTest.
- 3. In the Package Explorer, right-click the new **MyJUnitTest** project, then choose **Properties** from the shortcut menu.
- 4. Select **Java Build Path**, then go to the **Libraries** tab and click **Add External JARs**.
	- 1. Add to the build path of the project ALL jar files that live in <Parasoft Test install dir>/plugins/com.parasoft.xtest.libs\_<version>.
		- 2. Add to the build path of the project ALL jar files that live in <Parasoft Test install dir>/plugins/com.parasoft.xtest.libs\_<version> /Parasoft.
		- 3. Add to the build path of the project ALL jar files that live in <Parasoft Test install dir>/plugins/com.parasoft.xtest.libs. base\_<version>.
		- 4. Add to the build path of the project ALL jar files that live in <Parasoft Test install dir>/plugins/com.parasoft.xtest.libs. base\_<version>/Parasoft.
		- 5. Add to the build path of the project ALL jar files that live in <Parasoft SOAtest installation dir>/eclipse/plugins/com.parasoft.xtest. libs.web\_<version>/root.
		- 6. Add to the build path of the project ALL jar files that live in /eclipse/plugins/com.parasoft.xtest.license.eclipse.core. web <version>/lib.
- 5. From the **Java Build Path> Libraries** tab:
	- 1. Click **Add Library**.
	- 2. Select **JUnit**, then click **Next**.
	- 3. Ensure that the **JUnit library version** is set to **JUnit 4**, then click **Finish**.

### <span id="page-1-0"></span>**Generating JUnit Tests from a Scenario as You Record It**

To generate JUnit tests from a scenario as you record it:

- 1. Return to the **SOAtest** perspective.
- 2. Open the pull-down menu for the **New** toolbar button (top left), choose **Other**, select **SOAtest> Web> JUnit test from Web Browser Recording**, then click **Next**.

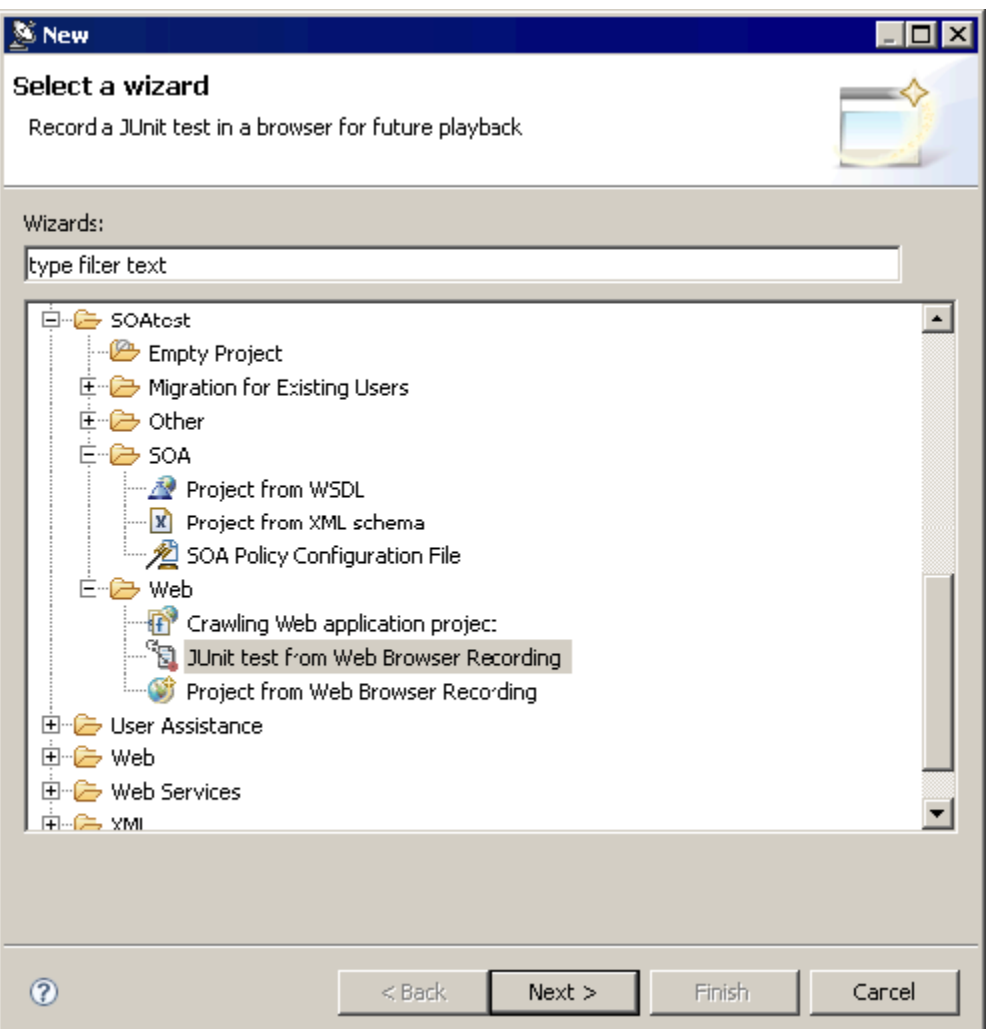

- 3. Complete the Record and Generate JUnit Test wizard page as follows:
	- **Start Recording From:** Enter the URL of the site on which you would like to perform functional testing.

#### **Recording Apps that "Live" on the Same Machine as SOAtest**

To record applications that "live" on the same machine as SOAtest, do not use localhost. Instead, use the machine name (e.g., mymachine.parasoft.com) or the IP address (e.g., 10.10.11.11).

- **Browser:** Specifies which browser you want to record the test.
- **Class Name:** Enter a class name for the generated JUnit test class (for example, MyJUnit).
- **Package Name:** This value is optional. If the package name does not correspond to the folder structure dictated by the output location, SOAtest will generate the necessary sub-folders. Enter MyConvertedUnitTests.
- **Generate into Output Location** Specifies the destination folder for the generated test class file. Enter  $\frac{1}{2}$  [project\_loc: MyJUnitTest}/src.
- 4. Click the **Finish** button. The designated start page will open in the selected browser.
- 5. Specify the functionality that you want to capture by following it in the browser(s). You can click links, complete and submit forms, use the navigation bar to enter open URLs, access shortcuts, go forward or back, and so on.

#### **Note**

To ensure that recording works properly, you must wait until the page has fully loaded before performing some action. You must wait each time the page or some part of the page gets reloaded before performing an action.

#### **Tip- Completing Forms**

To complete forms, enter the values directly into the GUI controls as if you were actually navigating the site. For instance, type in your user name and password, select radio buttons, check or clear check boxes, and so on.

As you record sessions, please note:

- Password recall and auto-completion in Internet Explorer's (Internet Options Advanced settings) are not supported during recording.
- Google Toolbar's Auto Fill feature is not supported.
- A "type" test may not be recorded if you type the beginning of a term into a field, but then click on a suggestion from a drop down.

6. Close the browser window(s).

A JUnit test class will be added to the specified output location. A new project will not be created or added to the Test Case Explorer.

### <span id="page-2-0"></span>**Generating JUnit Tests from a Previously-Recorded Scenario**

To generate JUnit tests that represent a previously-recorded test scenario:

- 1. Return to the **SOAtest** perspective.
- 2. In the Test Case Explorer, right-click the web scenario that you want to generate JUnit tests for, then choose **Generate JUnit Tests** from the shortcut menu.
- 3. Complete the Generation Options dialog, then click **Finish**. Available options are:
	- **Class Name:** Enter a class name for the generated JUnit test class. Enter MyJUnit for the class name
	- **Package Name:** This value is optional. If the package name does not correspond to the folder structure dictated by the output location, SOAtest will generate the necessary sub-folders. Enter MyConvertedUnitTests.
	- **Generate into Output Location:** Specifies the destination folder for the generated test class file. Enter  $\frac{1}{2}$  [project\_loc: MyJUnitTest}/src.

#### **Tip- Managing Multiple Tests**

Many users find it convenient to put all tests into the same project. However, you may create multiple projects if you prefer.

### <span id="page-2-1"></span>**Executing the Generated Tests**

To execute the generated tests:

- 1. Go to the **Java** perspective.
- 2. Refresh the **MyJUnitTest** project. You should see a node representing the generated test.
- 3. Right-click **MyJUnit.java** and choose **Run As> JUnit Test**.

You can also execute these tests from the command line as described in the JUnit documentation.

### <span id="page-3-0"></span>**Configuring License Information for JUnit Test Execution**

License information is required to run JUnit tests generated by SOAtest. The license information can be set in two ways:

- If you want to use the same license as the local SOAtest installation, simply verify that the license information is configured properly under **Parasoft> Preferences> Parasoft> License**. The license information will then be detected by WebBrowser from the installation root passed to the constructor, i.e. <SOAtest install root>/plugins/com.parasoft.xtest.libs.web\_<version>/root/.
- If you want to run the tests from a machine that does not have a local installation of SOAtest—or if you want to use a different license information than one being used for the local SOAtest installation—you can control the licensing information without having to open SOAtest and modify the preferences from the UI. To do this, you pass the license information using the following constructor:

WebBrowser( String installRoot, int browserType, String ffExePath, String licenseServerLocation, int licenseServerPort, int licenseServerTimeout )

If you are using a Parasoft License Server to manage licensing, you must use the above constructor.

### <span id="page-3-1"></span>**Adding Assertion Statements to the Generated Tests**

Each JUnit class generated by SOAtest consists of one test function that mimics the test sequence of a SOAtest test. Whenever the server returns a response, the test will make an assignment to the Response object declared within the test function. You should insert assertion statements after these assignments to validate that the response from the server is expected.

We have created comment blocks where we recommend assertion placements within the test function.

For example:

```
public void testA() throws Exception {
        WebConversation wc = new WebConversion();
         WebRequest req = new GetMethodWebRequest("http://mole/tests/"); 
         WebResponse resp = wc.getResponse(req);
         //Begin assertions
         //End assertions
         WebLink link = resp.getLinkWith("popup.html"); 
         link.click();
         resp = wc.getCurrentPage();
         //Begin assertions
         //End assertions
        WebForm form = resp.getFormWithName("childrenForm");
        resp = form.submit();
         //Begin assertions
         //End assertions
}
```
In the above JUnit test function, the blocks appear each time that the WebResponse object was assigned with a new value.